# Auflösen des Fehlers "FATAL:no pg\_hba.conf entry for host" beim Herstellen einer Verbindung mit PGAdmin4 Ī

## Inhalt

**Einführung** Voraussetzungen Anforderungen Verwendete Komponenten Problem Lösung

## Einführung

In diesem Dokument wird beschrieben, wie "FATAL: Kein pg\_hba.conf-Eintrag für Host"-Fehler bei der Anmeldung beim CloudCenter Manager Postgres Standalone-Server mit dem PGAdmin-Tool.

## Voraussetzungen

#### Anforderungen

Cisco empfiehlt, über Kenntnisse in folgenden Bereichen zu verfügen:

- PostgreSQL
- $\cdot$  PGAdmin-Tool

#### Verwendete Komponenten

Die Informationen in diesem Dokument basieren auf den folgenden Softwareversionen:

- CloudCenter Version 4.8.2
- MGMTPOSTGRES\_STANDALONE
- Mögliche Version9.6

Die Informationen in diesem Dokument wurden von den Geräten in einer bestimmten Laborumgebung erstellt. Alle in diesem Dokument verwendeten Geräte haben mit einer leeren (Standard-)Konfiguration begonnen. Wenn Ihr Netzwerk in Betrieb ist, stellen Sie sicher, dass Sie die potenziellen Auswirkungen eines Befehls verstehen.

## Problem

Wenn Sie versuchen, den CloudCenter Postgres-Server mit der Verwendung von pgAdmin zu verbinden, schlägt er mit dem Fehler "UNAUTHORIZED" fehl, wie im Bild gezeigt.

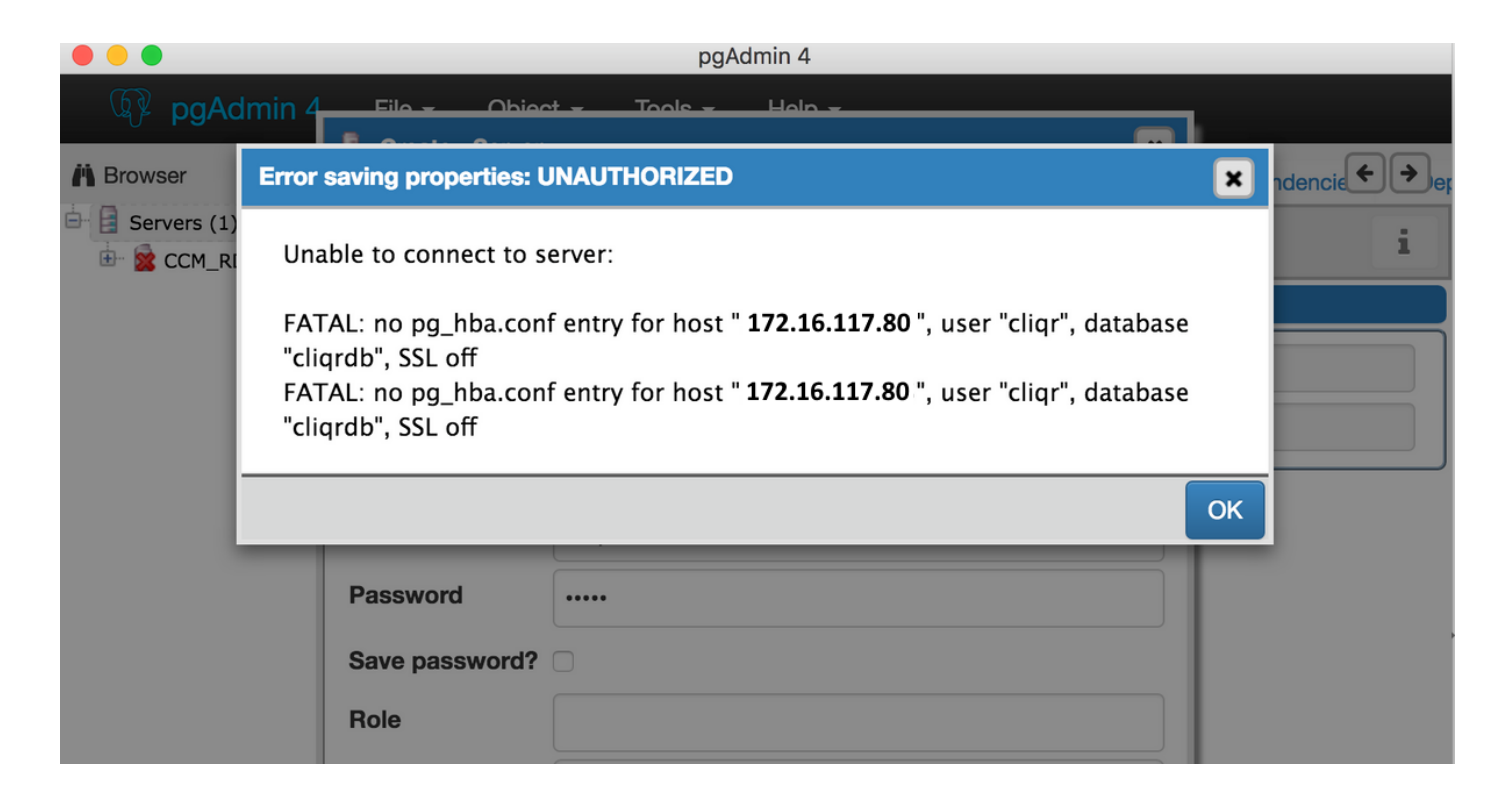

## Lösung

Dieses Authentifizierungsproblem tritt auf, wenn Sie versuchen, eine Remote-Verbindung zum SQL-Server Postgres herzustellen, der nicht zum CloudCenter Manager-Server gehört. Um diesen Fehler zu beheben, gehen Sie wie folgt vor:

1. Melden Sie sich mit der ssh-Konsole beim Postgres SQL Server an.

2. cd zu /var/lib/pgsql/9.6/data/.

31-70-212 ~]# cd /var/lib/pgsgl/9.6/  $-172-31-70-212$  datall -172-31-70-212 data]# ls pa\_ident.conf pg\_logical pg\_notify pg\_serial postgresql.conf postmaster.pid a\_cloa pa\_d pg\_stat a\_xloa PG\_VERSION postgresql.auto.conf

3. Öffnen Sie die Datei pg\_hba.conf in einem Editor.

4. Fügen Sie einen Eintrag der Host-IP-Adresse hinzu, über die Sie eine Verbindung herstellen möchten. Sie können den Eintrag des Hosts eingeben, auf den Sie wie im Bild gezeigt zugreifen möchten.

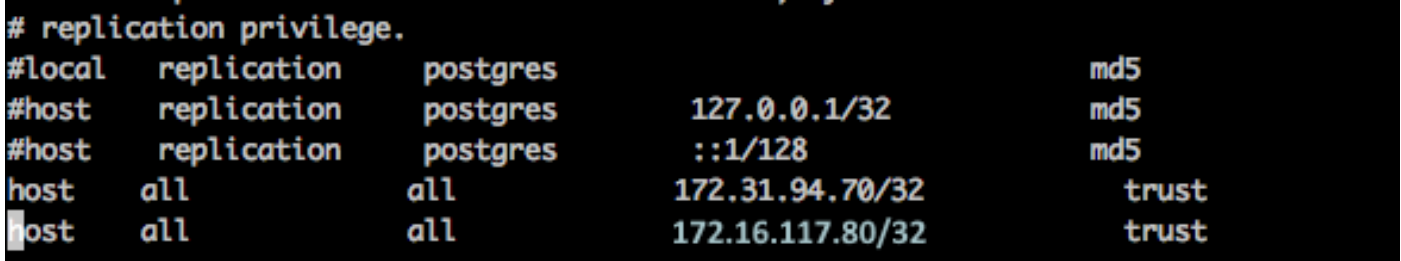

5. Starten Sie den SQL-PostgreSQL-Server neu.

6. Versuchen Sie es erneut, um eine Verbindung mit dem pgAdmin-Tool herzustellen. Sie sollten in der Lage sein, eine Verbindung ohne Fehler herzustellen, wie im Bild gezeigt.

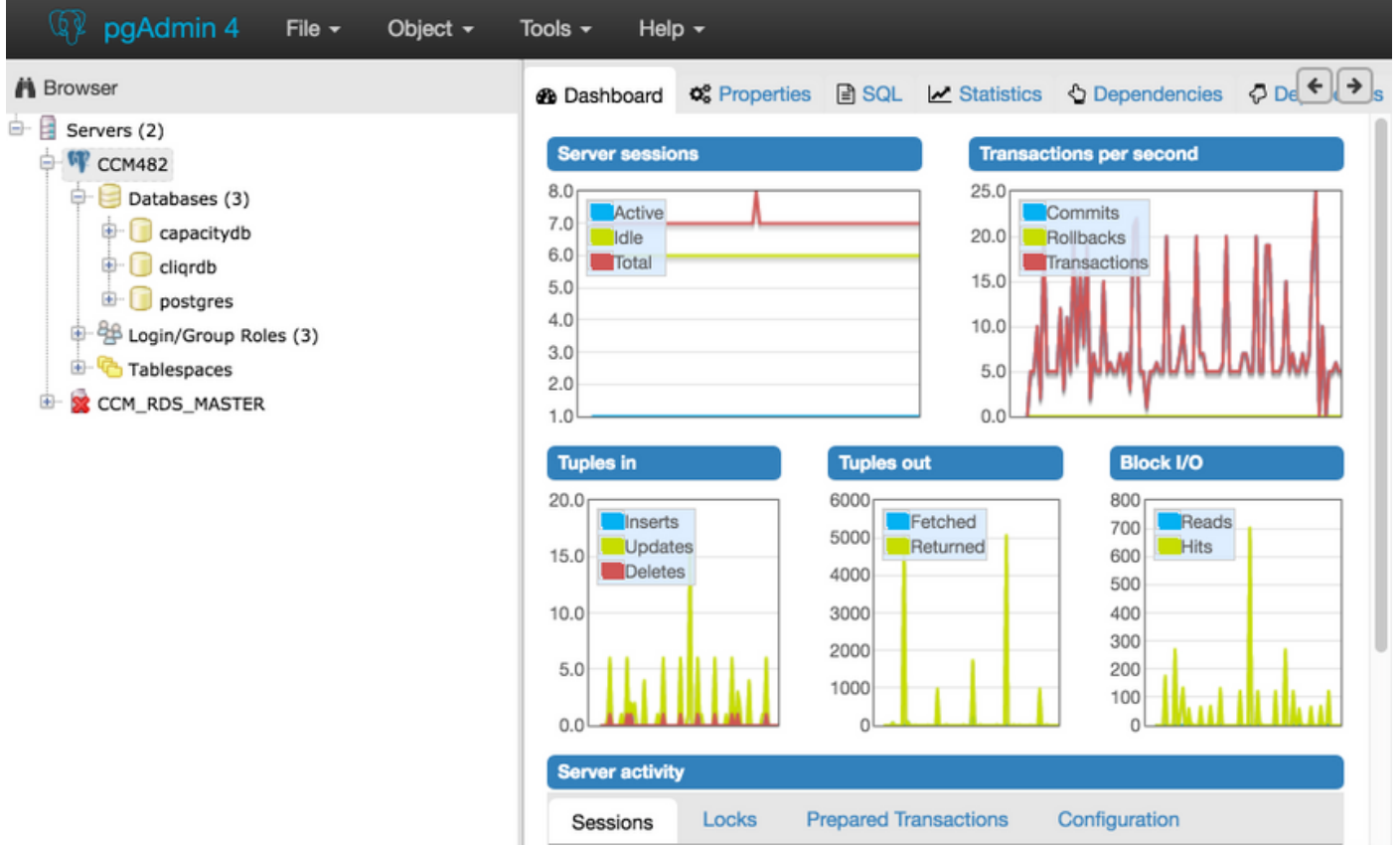